## 1080P remote wireless hidden camera Operation Manuals

Thank you for purchasing this product, the machine uses a unique ultra-portable design, it can be applied in various fields, it is very convenient, safe and bring a colorful life for you, please set your camera correctly in accordance with the guidelines of the quick steps.

#### I.APP software download

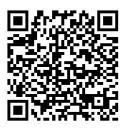

(IOS/Android)

Method For Android: Scan the QR code . Or search for APP software named "MU Cam" in Google Play, download and install it.

Method For Iphone: Scan the QR code. Or search for APP software named "MU Cam" in App Store, download and install it.

## II. The step of AP mode connecting

- 1.After the red light and blue light are both on and off 15s.When the red light and blue light are both on again, it turns to the statue of blue light on and red light flash, which is Point to Point, AP mode. (If it is not the mode of AP, Please press the reset button till the light is off for about 6s.)
- (1) Enter the phone settings where WIFI signal inside, find the signal ID: CM6D86-708E3253522C-2607C1 and connected (This is the machine UID number which is unique to each machine). As the picture showing below:

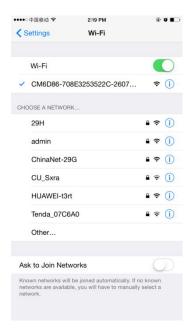

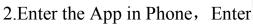

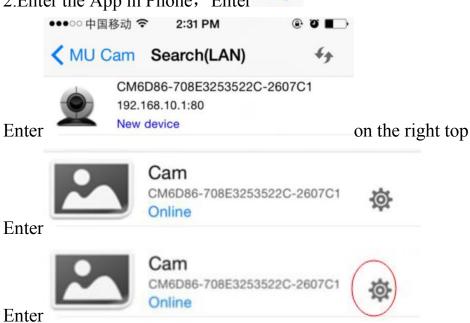

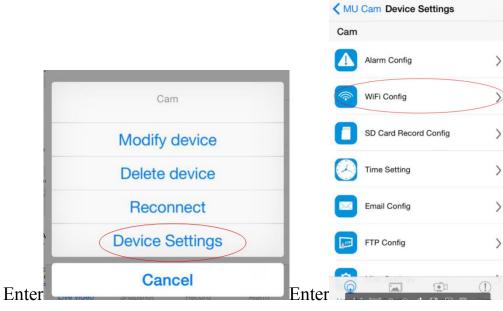

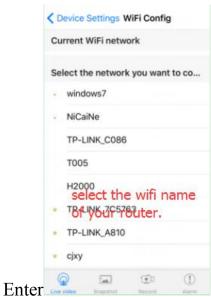

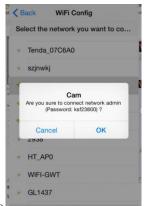

Enter(enter the wifi name of your router) enter the password of the your router,

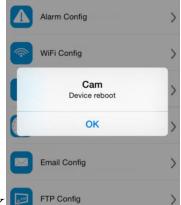

Enter OK At this point you can use the phone to watch remote video directly.

### III.Quickly configure the camera network

First, prepare a TF card with a card reader attached to the computer, click the right button to build a new file called wifi Notepad document, or copy a disc in

▼ifi.txt - 记事本 文件で)編辑で)格式の) wifi:MU Cam pwd:12345678

the Notepad document content format:

,change MU Cam

into your router signal,12345678 into your router password.

Save and then insert the TF card into the camera, the camera will automatically complete the network, no more action is required. When the red lights of the camera are on, it represents that the camera has been networking. When the red lights of the camera are on, it represents the camera has been networking. Enter

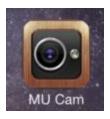

Enter

on the top right.

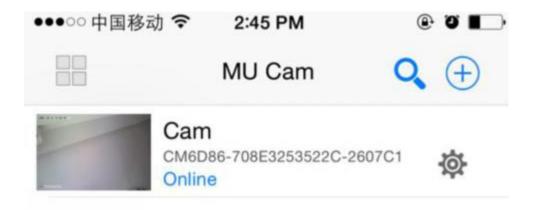

# VI. LAN view the picture on the page

Entering by double clicking in the disk, It will automatically find the camera which has already been connected to the Internet.

Like the picture as below:

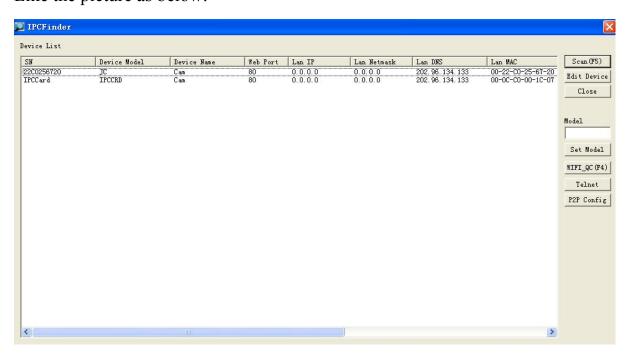

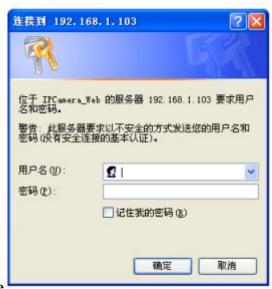

Enter by double clicking, you will see

Enter your account name: conform yes so as to the mode of LAN view the picture on the page

Initial use must first download a plug (Click Click for downloading and install it) and Language choosing.

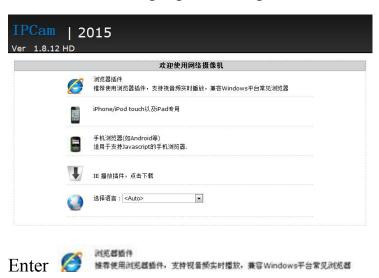

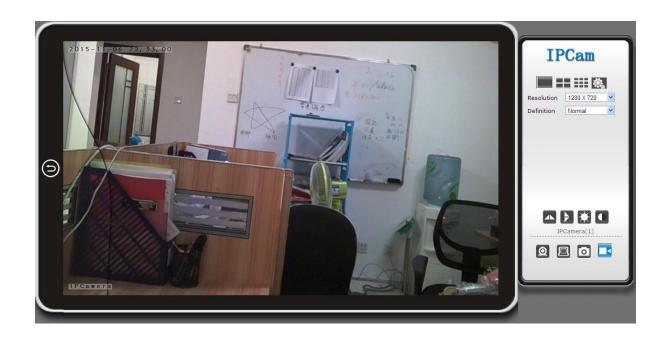

Enter for configuration.

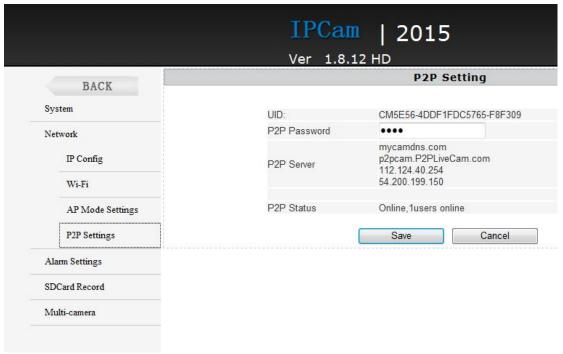

Here the P2P configuration can check Device UID and Password(Default 88888), and change the camera password.

# V.Computer client access settings

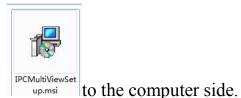

- 1.Install the CD-ROM in the client tools up.msi
- 2.Click on the successful installation will appear as shown in Figure Desktop

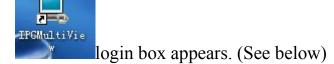

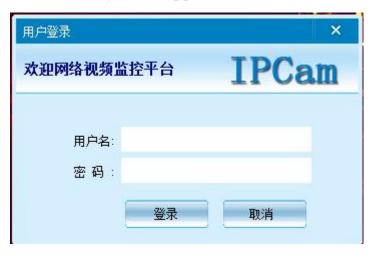

3.Enter the user name (admin) ,Click login (Note: The original user name is admin without a password).

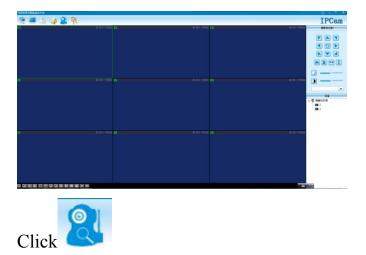

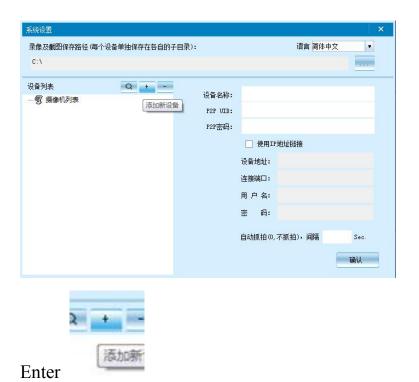

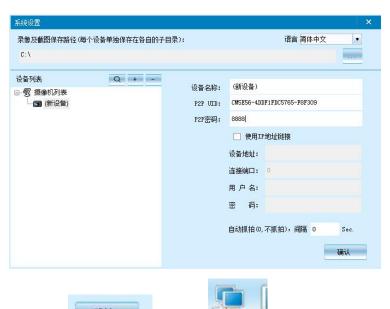

enter 🚃

Enter

Note:

The device name :easy to remember just write what you want.

# Paste on P2P UID

Password had not been changed, then that is 8888, if you have modified, please fill in the newest.

on the top right.

Special note:

- 1. If the camera is not connected to the router, please reset, configuring it after connecting to the hotspot of the device.
- 2. If the camera does not read the memory card, please format The Back End of LAN or advanced settings in mobile phone before use.
- 3. Shutdown Reset: Please re-operation off and reset when you see the red light.
- 4. To play a video file on your computer, please use the disc in the player vlc\_play software.